# ةسايسلا مادختساب يكذلا صيخرتلا نيوكت ىلع تاهجوم Cisco IOS XE

# تايوتحملا

ةمدقملا <u>ةيساسألا تابلطتملا</u> تابلطتملا <mark>ةمدختسمل تانوكمل</mark> نانيوكت CSLU لالخ نم CSSM ب لصتملا هجوملا <mark>ةكبشلىل يطوطختليا مسرلي</mark>ا عفد<u>لا ةقيى طيني وكت</u> نيوكتلا تاوطخ بحسلا ةقيرط نيوكت نيوكتلا تاوطخ CSSM ب ةرشابم لصتم هجوم ة<br><u>قكبش لل يطيطختلا مسرلا</u> <mark>يك ذل الرقن أن بول س</mark>رأ بني وكت نيوكتلا تاوطخ Home-Call لقن بولسأ نيوكت نيوكتلا تاوطخ CSSM ب CSLU و CSLU ب هجوملا لاصتا عطق ةكبشال ي<u>مايطختلا مسرلا</u> نيوكتلا تاوطخ هعضوم يف CSLU نودبو CSSM ب لصتم ريغ هجوملا ةكبشلل يطيطختلا مسرلا نيوكتلا تاوطخ ةحصلا نم ققحتلا اهحال ص|و ءاطخأل| فاش كتس| ةلص تاذ تامولعم

# ةمدقملا

هليجستو Cisco IOS® XErouter هجوم نيوكتل ةبولطملا تاوطخلا دنتسملا اذه فصي ."ةسايسلا" ةزيم مادختساب يكذ صيخرتب

ةيساسألا تابلطتملا

تابلطتملا

:ةيلاتلا عيضاوملاب ةفرعم كيدل نوكت نأب Cisco يصوت

- جهنلا ليجست مادختساب يكذلا صيخرتلا •
- ةسايسلا لقن قرط مادختساب يكذلا صيخرتلا •

ةمدختسملا تانوكملا

:ةيلاتلا جماربلا تارادصإ ىلإ دنتسملا اذه يف ةدراولا تامولعملا دنتست

- رتويبمكلا زاهج ىلع Cisco Smart License Utility ةادا نم 2-1.0.0 رادصإل| تيبثت مت .يرهاظلا باسحلاو يكذل باسحلا نيوكت عم Windows ليغشتلا ماظنب (PC) يصخشلا
- ،ASR) 1000، Catalyst 8300، () عيمجتلI تامدخ تاهجوم ،(ISR) ةلماكتملI تامدخلI تاهجوم يف 8500 و 9000: Cisco IOS XE 17.3.2
- ىلع Catalyst 8200 و 1100: Cisco IOS XE 17.4.1
- Cisco IOS و Catalyst 8000v يلإ ةيقرت ISR Virtual و (CSR) ةٻاحسلا تامدخ هجوم ٻلطتي XE 17.4.1.

.ةصاخ ةيلمعم ةئيب يف ةدوجوملI ةزهجألI نم دنتسملI اذه يف ةدراولI تامولعملI ءاشنإ مت تناك اذإ .(يضارتفا) حوسمم نيوكتب دنتسملا اذه يف ةمدختسُملا ةزهجألا عيمج تأدب .رمأ يأل لمتحملا ريثأتلل كمهف نم دكأتف ،ليغشتلا ديق كتكبش

### نيوكتلا

دنع ةبولطملا ةيلاتال قلمتحمل اقعبرأل تانيوكتلاو تاططخملا دنتسملا اذه فصي ليصوت ةيفيك ىلع تارايخلا هذه دمتعت ."جهنلا" مادختساب "يكذلا صيخرتلا" مادختسإ .ةكبشلاب هجوملا

- Cisco ةادا لالخ نم Cisco (CSSM) نم يكذلI جمانربJJ ريدمب هجوملI ليصوت متي .(CSLU (يكذلا صيخرتلل
- .CSSM ب ةرشابم لصتم هجوم •
- .CSSM ب CSLU و CSLU ب هجوملا لاصتا عطق مت •
- .ناكم يف CSLU نودبو CSSM ب لصتم ريغ هجوملا •

# CSLU لالخ نم CSSM ب لصتملا هجوملا

حبصت .CSLU لالخ نم CSSM ب ةكبشلا يف جتنملا تاليثم ليصوت متي ،ططخملا اذه يف .CSSM ب ةديحولا لاصتالا ةطقن CSLU

.اهب صاخلا نيوكتلاو عفدلاو بحسلا قرط حرش متي ،مسقلا اذه يف

#### Connected to CSSM Through CSLU

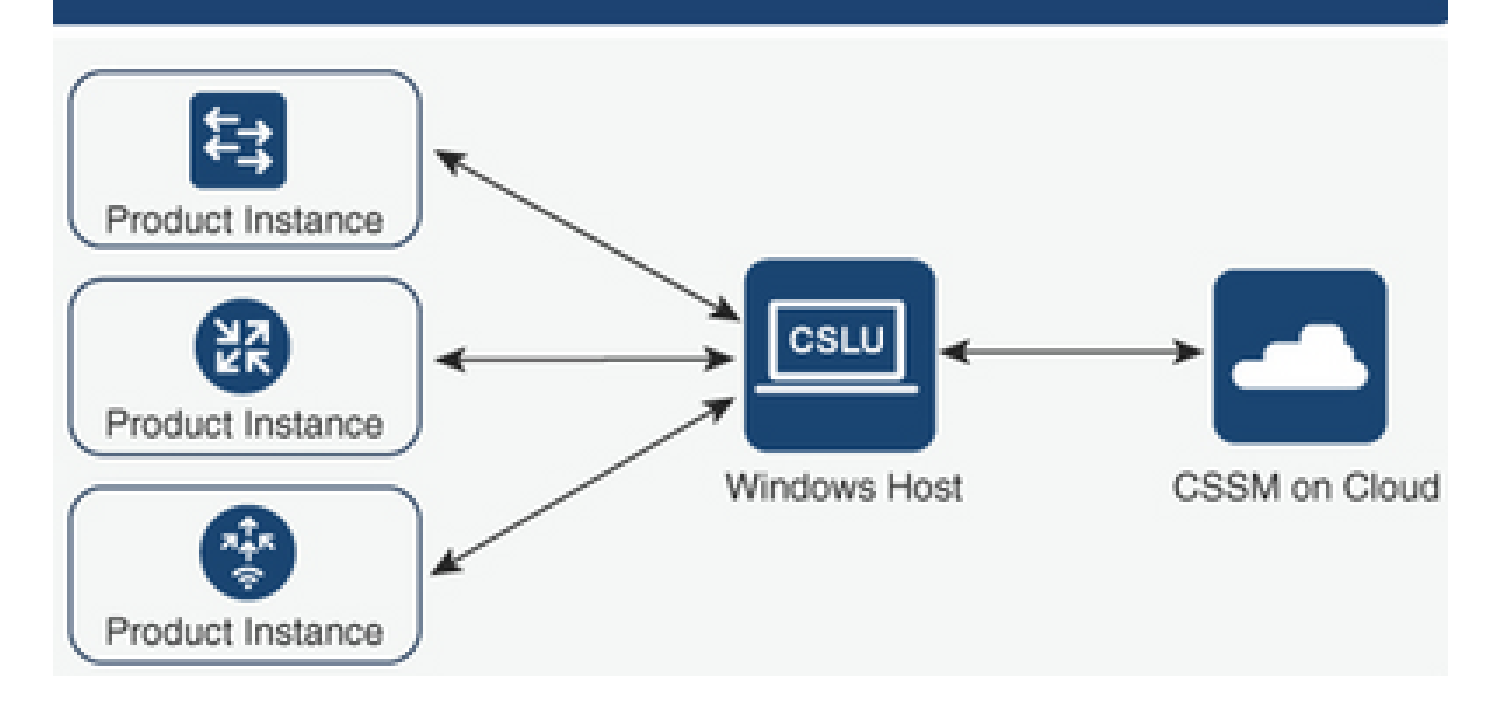

عفدلا ةقيرط نيوكت

ةطقنب لاصتا لالخ نم ،CSLU ب لاصتالا ءدبب جتنملا ليثم موقي ،ةقيرطلا هذه ىلع . CSLU يف (REST (ةيليثمت ةلاح لقن ةياهن

تابلطو (RUM) "يقيقحلا مدختسملا ةبقارم" ريراقت اهلاسرإ متي يتلا تانايبلا نمضتت .تاسايسلاو ةقثلا زومرو ليوختلا زومر

نيوكتلا تاوطخ

دحاو جتنم ةفاضإ رتخاو CSLU ةهجاو ىلإ لوخدلا ليجستب مق .1 ةوطخلا.

يذل| جتنمل| ليثمرل IP ناونع ددحو ،طقف هيف ءدبل| مت يذل| جتنمل| ليثم رتخأ .2 ةوطخل| .هليجست متيس

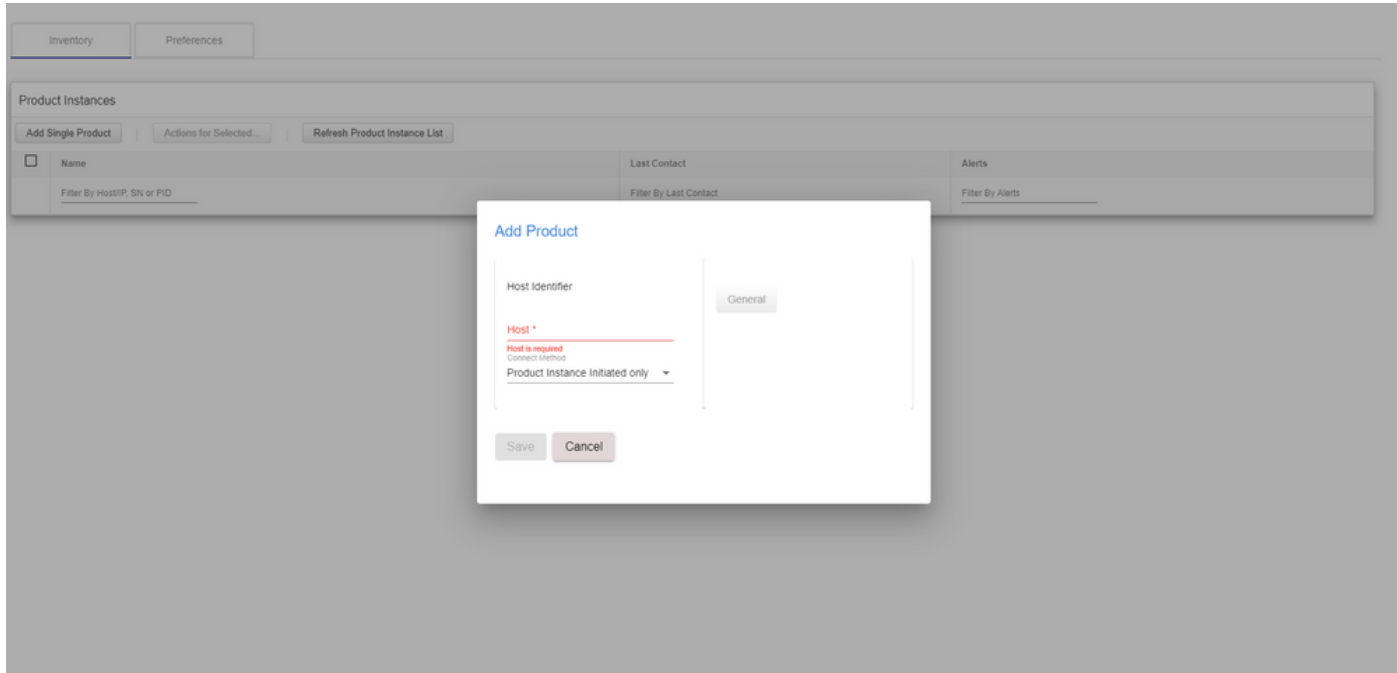

.cslu ىلإ لقنلا ةقيرط نيوكتب مق ،هجوملا ىلع 3. ةوطخلا

Device(config)# license smart transport cslu

.CSLU ب صاخلا IP ناونع مادختساب CSLU ب صاخلا URL ناونع لخدأ 4. ةوطخلا

Device(config)# license smart url cslu http://<cslu-ip>:8182/cslu/v1/pi

.HTTP ةلاسر لاسرإ اهلالخ نم متي يتلا ةهجاولا نيوكتب مق 5. ةوطخلا

:رمألا اذه مادختساب HTTP ةلاسر لاسرإ اهلالخ نم متي يتلا ةهجاولا نيوكتب مق 5.1.

Device(config)# ip http client source-interface interface-type-number

،لحلل local-cslu مدختست IP ناونع نم الدبو ،CSLU ىلإ لوصولل VRF مدختست تنك اذإ 5.2. :رمألا اذه مادختساب local-cslu ل فيضملا مسا ةقد ةفاضإ ىلإ ةجاحب تنأف

Device(config)# ip host vrf Name\_VRF cslu-local cslu-ip-address

جهنلا تيبثتب ةصاخلا تالجسلا نم ققحت .مادختسالا نع غالبإلاو لاصتالا أدبا 6. ةوطخلا .حيحصلا

Device# license smart sync

\*Apr 14 12:08:06.235: %SMART\_LIC-6-POLICY\_INSTALL\_SUCCESS: A new licensing policy was successfully installed

بحسلا ةقيرط نيوكت

.اهتامولعم دادرتسال جتنملا ليثمب لاصتالا CSLU أدبت ،ةقيرطلا هذه ىلع

ةلاحلا لقن نيوكت لوكوتورب وأ ،(NETconf (ةكبشلا نيوكت لوكوتورب CSLU مدختست ليجلا نم ىرخأ جذامن عم (gRPC (Google ل ديعبلا ءارجإلا تاملاكم وأ ،(RESTCONF (يليثمتلا .جتنملا تاليثمب لاصتالل (APIs (REST تاقيبطت ةجمرب تاهجاو وأ ،(YANG (يلاتلا

نيوكتلا تاوطخ

وأ ،Restconf وأ ،NetConf (لاصتالل ةلضفملا كتقيرط نيوكتب مق ،هجوملا ىلع 1. ةوطخلا REST API).

.دحاو جتنم ةفاضإ رتخاو CSLU ةهجاو ىلإ لوخدلا ليجستب مق2. ةوطخلا

ةبولطملا لاصتال ا ةقي رطب ةقلءتملاو CSLU اهتأدب ي تلا تارايخلا نم يأ رتخأ 3. ةوطخلا .هليجست متيس يذلا جتنملا ليثمل IP ناونع ددحو ،(API REST وأ ،RESTCONF وأ ،NetConf(

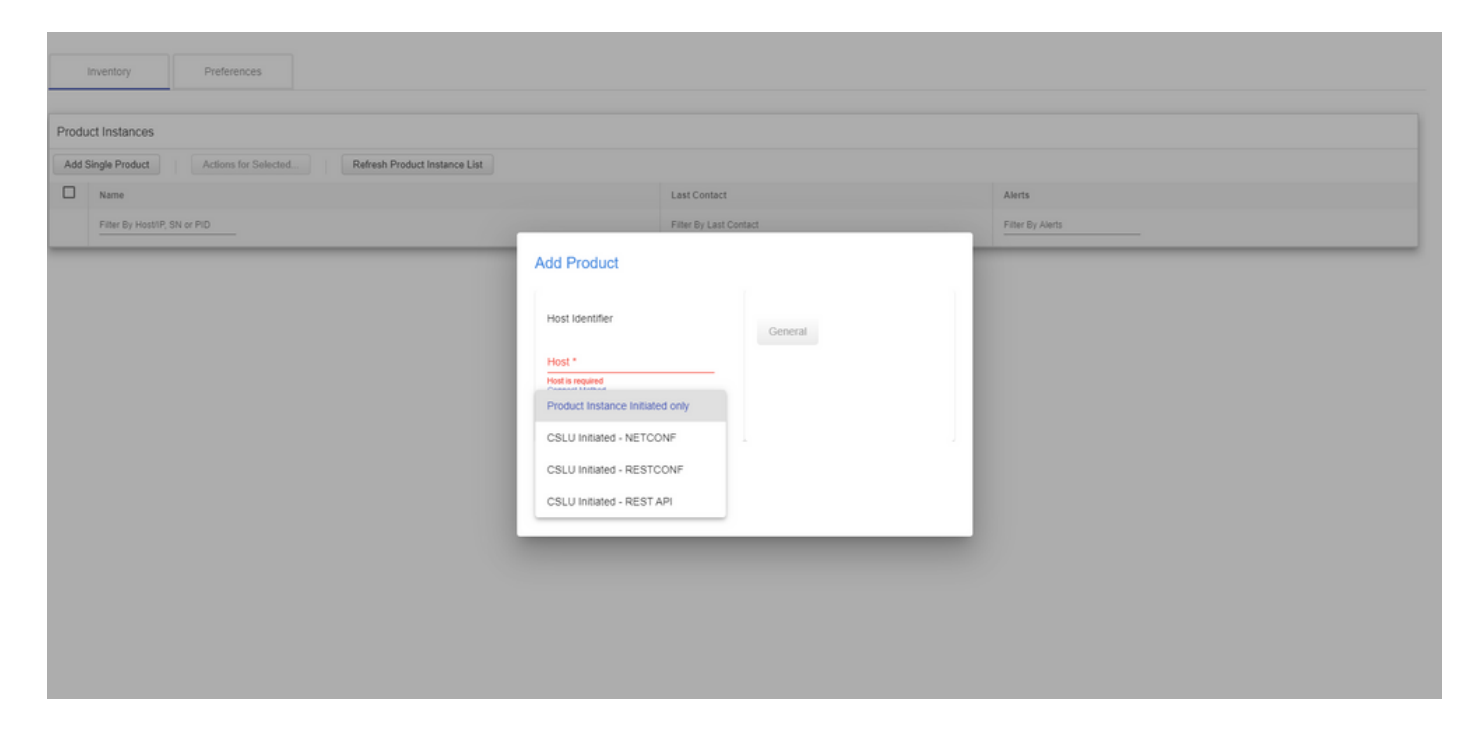

ىلإ لقتننا مث ،ەلىجست متىس يذلا زاەجلاو ،جتنملا تالىثم ةمئاق نم رتخأ .4 ةوطخلا .مادختسالا عيمجتو ةددحم تاءارجإ

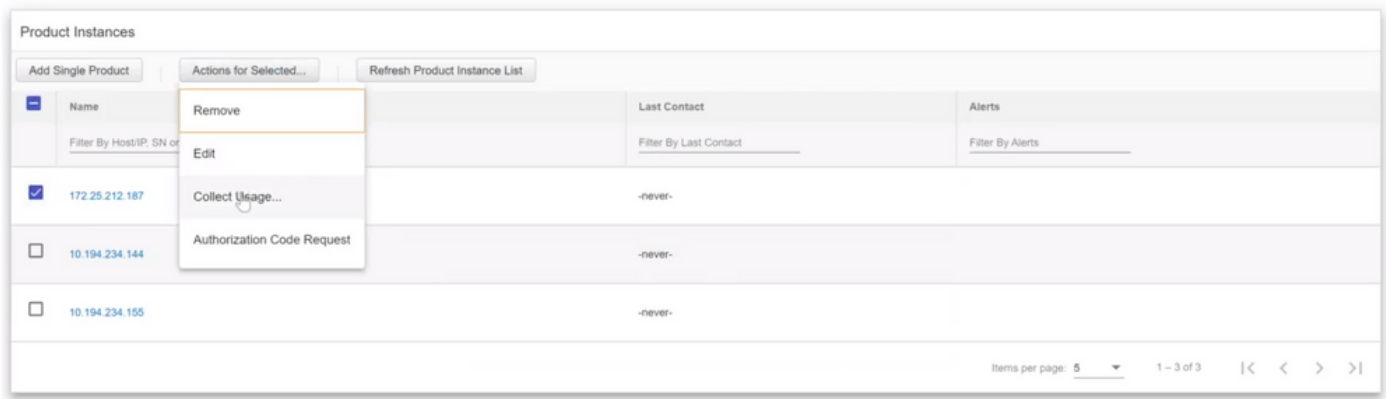

#### .اذه جتنملا ليثم بجومب صيخرتلا مادختسإ عمج لامكإ نم ققحت .5 ةوطخلا

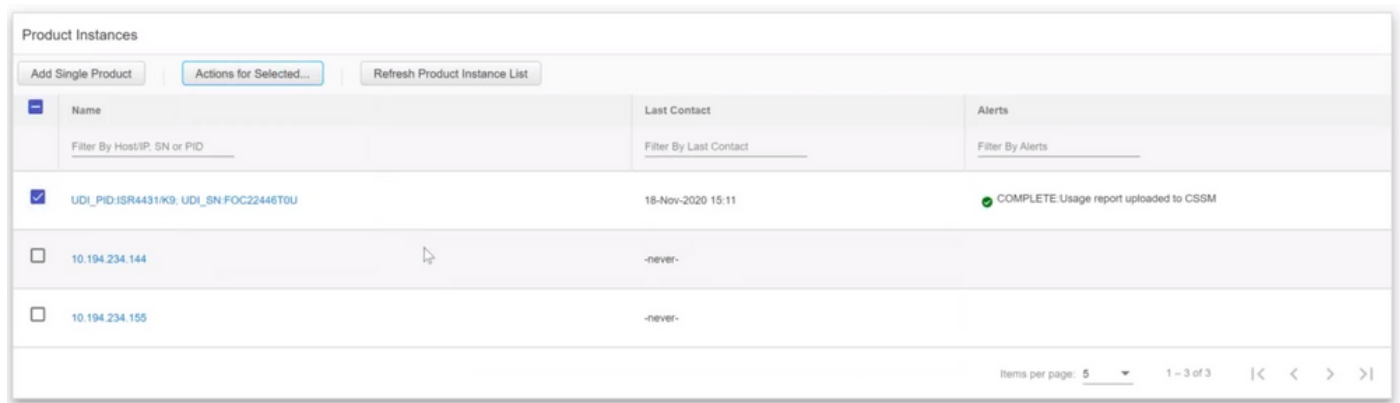

.صيخرتلا ةسايس تيبثت حاجن لجس ىرت نأ بجي ،لجسملا زاهجلا ىلع 6. ةوطخلا

\*Nov 18 23:22:12.929: %SMART\_LIC-6-POLICY\_INSTALL\_SUCCESS: A new licensing policy was successfully inst

### CSSM ب ةرشابم لصتم هجوم

كيدلو ،CSSM ىلإ جتنم ليثم نم هب قوثومو رشابم لاصتا ءاشنإب موقت ،ططخملا اذه يف :لقنلل نيتلمتحم نيتقيرط

- "يكذلا صيخرتلل (JSON (JavaScript نئاك نيودت" ةلاسر دجوت .يكذلا لقنلا بولسأ جتنم ليثم نيب اهلدابت متيو (HTTP) يبعشتلا صنل لقن لوكوتورب ةلاسر نمض .CSSM و
- ينورتكJإلI ديربJJ ربع اراطخإ Call-home ةمدخ رفوت .ةيلزنملI تاملاكمJJ لقن بولسI .ةماهلا ماظنلا ثادحأب بيولا ىلعو

# Directly Connected to CSSM

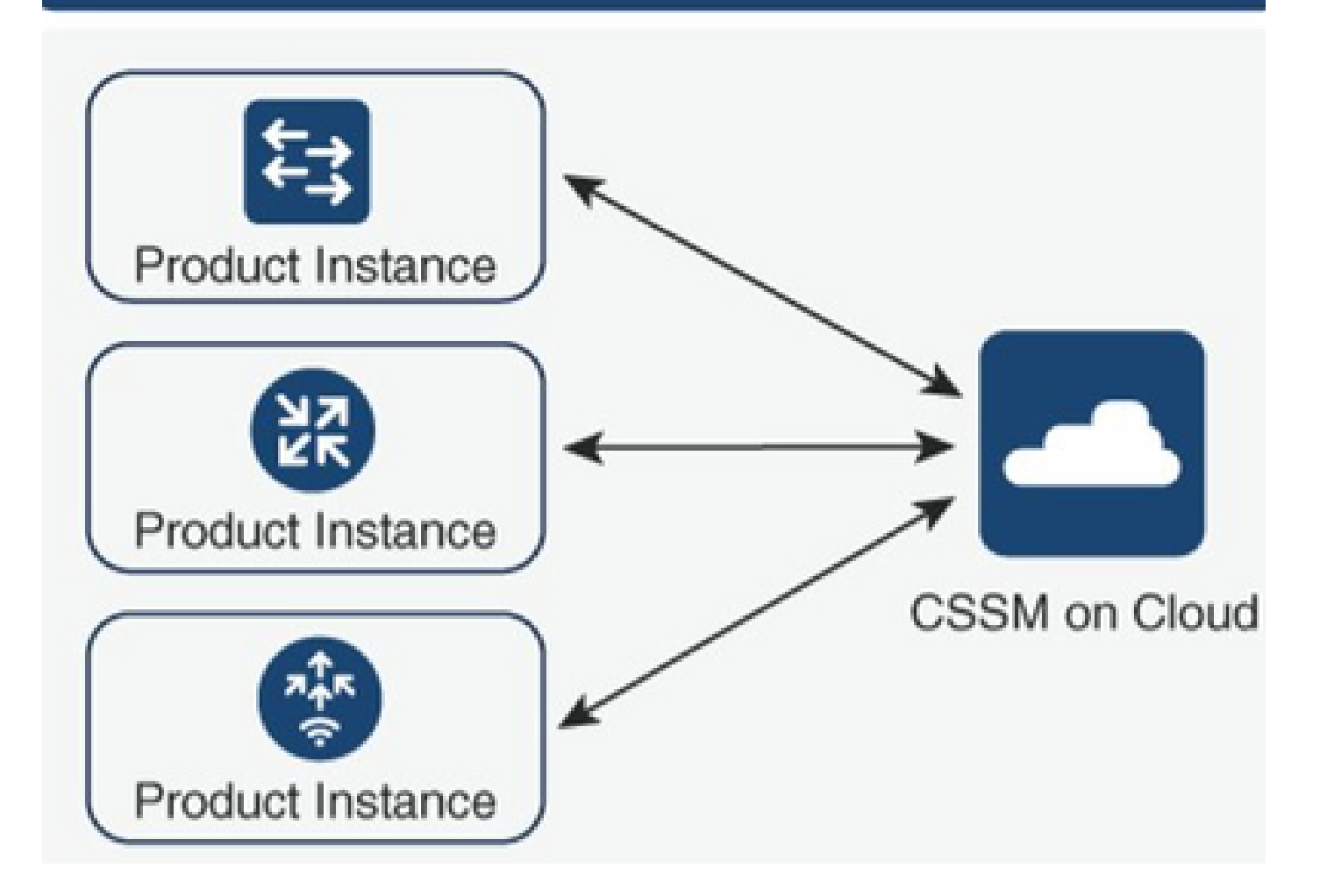

# يكذلا لقنلا بولسأ نيوكت

نيوكتلا تاوطخ

.HTTP ةلاسر لاسرإ اهلالخ نم متي يتلا ةهجاولا نيوكتب مق 1. ةوطخلا

Device(config)# ip http client source-interface interface-type-number

.ةبولطملا صيخرتلا لقن ةقيرطك ،يكذل القنلا ةقيرط فيرعتب مق .2 ةوطخلا

Device(config)# license smart transport smart

#### .يضارتفاك صيخرتالاب صاخلا (URL) دحوملا دراوملا عقوم ددحم نييءتب مق .3 ةوطخلا

:رمألا اذه مدختسأ ،يضارتفاك صيخرتلل يكذلا URL ناونع نييعتل 3.1.

Device(config)# license smart url default

:SMART ل ليكو ةفاضإ ىلإ ةجاحب تنأف ،CSSM ىلإ لوصولل اليكو مدختست تنك اذإ 3.2.

Device(config)# license smart proxy X.X.X.X port XXXX

"يرهاظلا باسحلا"و "يكذلا باسحلا" نمض CSSM نم ديدج زيمم زمر ءاشنإب مق 4. ةوطخلا .هؤاشنإ مت يذلا زيمملا زمرلا خسنو

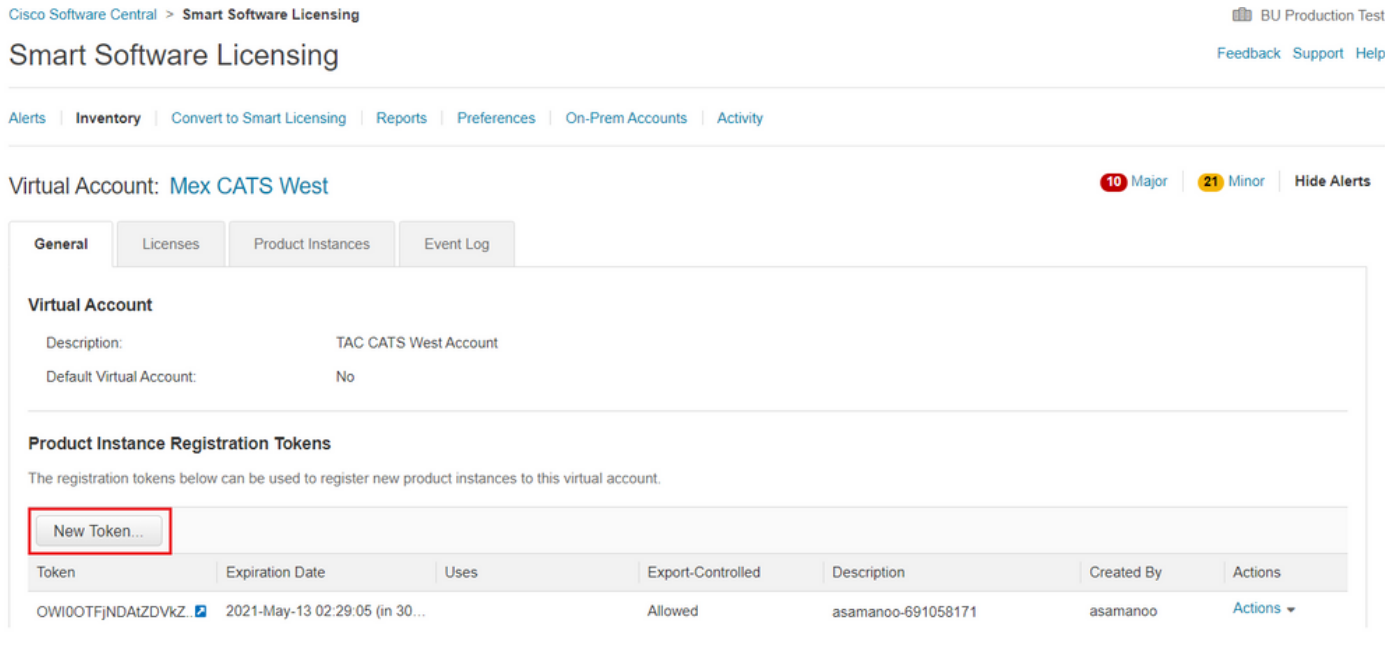

### Token

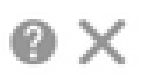

OGQ2Yjg5YjEtZTExNi00YTIyLWE1MTEtNDMxYjBmMDFhMDU0LTE2MT Y2OTk5%0AMzU3OTd8b3FRZHlmLy95QXJNNHIMWDIXWmZ4MGxUUk1 TOW1sZzl0by8xTFRJ%0AL2NJWT0%3D%0A

Press ctrl + c to copy selected text to clipboard.

.هؤاشنإ مت يذلا زيمملا زمرلا مادختساب زاهجلا ليجستب مق 5. ةوطخلا

Device# license smart trust idtoken id\_token\_value {local| all} [force]

```
مسق يف ،جارخإل| ةياهن يف .حيحصلا تيبثت∪ا رمأ show license يف ققحت .6 ةوطخلا
.ليجستلا خيراتب هثيدحت بجي ،ةقثلا زمر تيبثت
```
Device# show license status Transport: Type: Smart URL: https://smartreceiver.cisco.com/licservice/license Proxy: Not Configured <snippet> Trust Code Installed: Feb 10 20:56:02 2021 UTC <snippet>

#### Home-Call لقن بولسأ نيوكت

```
نيوكتلا تاوطخ
```
.HTTP ةلاسر لاسرإ اهلالخ نم متي يتلا ةهجاولا نيوكتب مق 1. ةوطخلا

Device(config)# ip http client source-interface interface-type-number

.ةبولطملا صيخرتال لقن ةقيرطك ،لزنملاب لاصتال لقن ةقيرط فيرعتب مق .2 ةوطخلا

Device(config)# license smart transport callhome

.صيخرتلل يكذلا URL ناونع ليدعت 3. ةوطخلا

:رمألا اذه مدختسأ ،صيخرتلل يكذلا URL ناونع نييعتل 3.1.

Device(config)# license smart url https://tools.cisco.com/its/service/oddce/services/DDCEService

ةهجاو ديدحت ك $\mathbb Q$ ي بجيف ،(VRF) هيجوتلI ةداعإو يرهاظلI هيجوتلI مرختست تنك اذإ .3.2 :مدختسملا VRF ىلإ ةفاضإلاب لزنملا ءاعدتسإ يف VRF اهمدختسي يتلا ردصملا

Device(config)# call-home Device(cfg-call-home)# source-interface interface-type-number Device(cfg-call-home)# vrf Name\_of\_VRF

نيوكت ىلإ ليكولا ةفاضإ ىلإ ةجاحب تنأف ،CSSM ىلإ لوصولل اليكو مدختست تنك اذإ 3.3. :ليكولا ىلإ لوصولل ةهجاولا مادختسإ عم ،لزنملا ءاعدتسإ

Device(config)# call-home Device(cfg-call-home)# source-interface interface-type-number Device(cfg-call-home)# http-proxy "X.X.X.X" port XXXX

،"يرهاظلا باسحلا"و "يكذلا باسحلا" نمض CSSM نم ديدج زيمم زمر ءاشنإب مق 4. ةوطخلا .هؤاشنإ مت يذلا زيمملا زمرلا خسناو

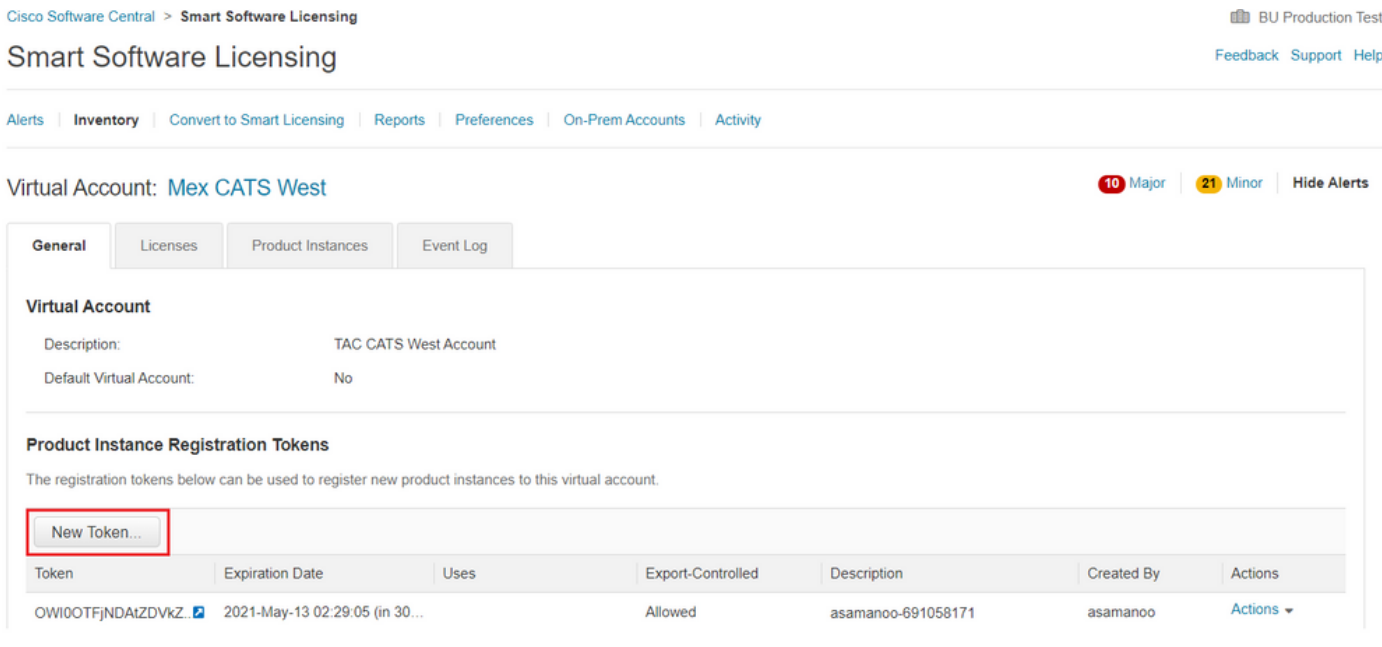

#### Token

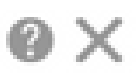

OGQ2Yjg5YjEtZTExNi00YTIyLWE1MTEtNDMxYjBmMDFhMDU0LTE2MT Y2OTk5%0AMzU3OTd8b3FRZHlmLy95QXJNNHIMWDIXWmZ4MGxUUk1 TOW1sZzl0by8xTFRJ%0AL2NJWT0%3D%0A

Press ctrl + c to copy selected text to clipboard.

.هؤاشنإ مت يذل| زيءممل| زمرل| مادختس|ب زاهجل| ليجستب مق .5 ةوطخل|

#### <#root>

Device# license smart trust idtoken **id\_token\_value** {local| all} [force]

زمر" مسق يف ،جارخإلI ةياهن يف .حيحصلI تيبثتلIو show license رمألI نم ققحت .6 ةوطخلI .ليجستلا خيراتب هثيدحت بجي ،"تبثملا ةقثلا

Device# show license status Transport: Type: Callhome URL: https://tools.cisco.com/its/service/oddce/services/DDCEService Proxy: Not Configured <snippet> Trust Code Installed: Feb 10 20:56:02 2021 UTC <snippet>

#### CSSM ب CSLU و CSLU ب هجوملا لاصتا عطق

اهظفح متي ةعقوم تافلم لكش يف هلابقتساو CSSM و CSLU نيب لاصتالا لاسرإ متي . اهنم اهليزنت وأ CSSM وأ CSLU ىلإ اهليمحت مث لاصتا نود

.CSSM ب لصتملا ريغ لمعلا رايخ CSLU كل رفوت ،ططخملا اذه ىلع

#### CSLU Disconnected from CSSM

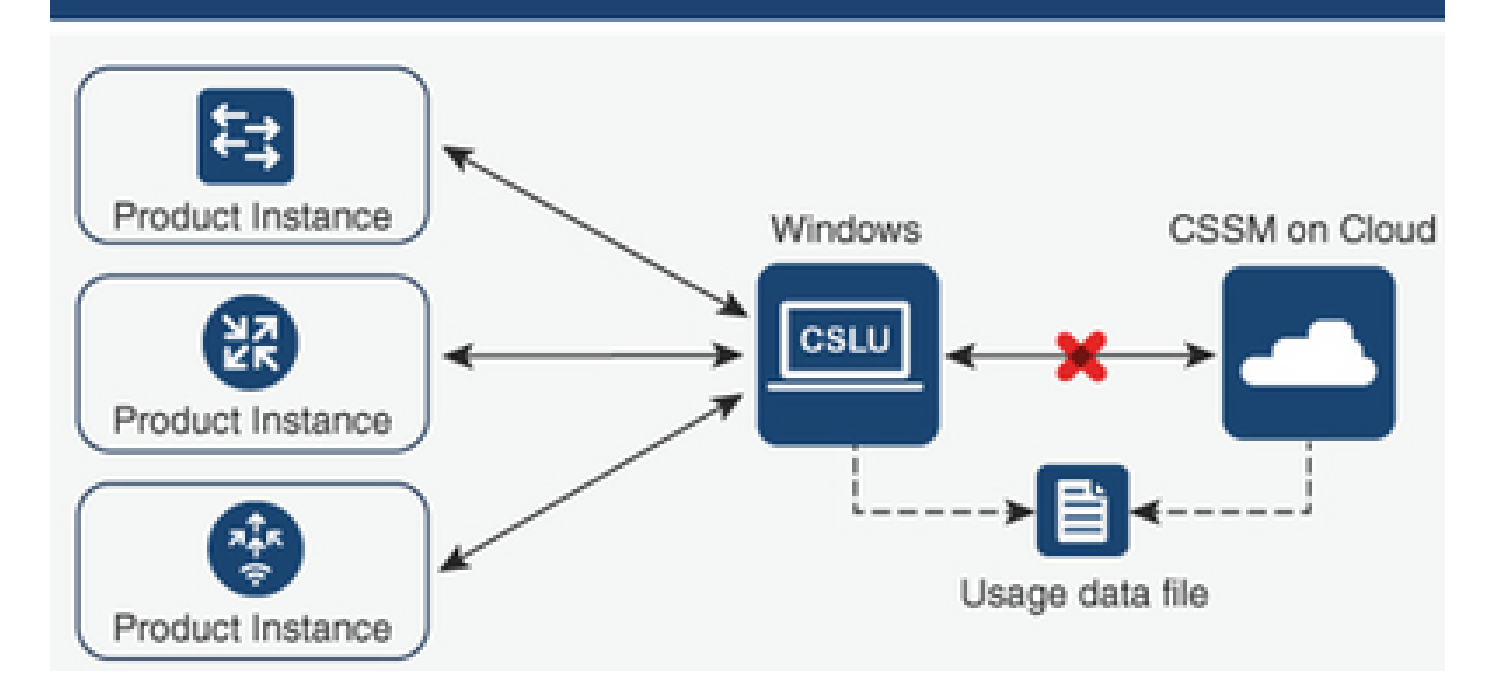

نيوكتلا تاوطخ

.Cisco ل لكلا ليزنت رتخاو جتنملا تاليثم ىلإ لقتنا CSLU ىلع 1. ةوطخلا

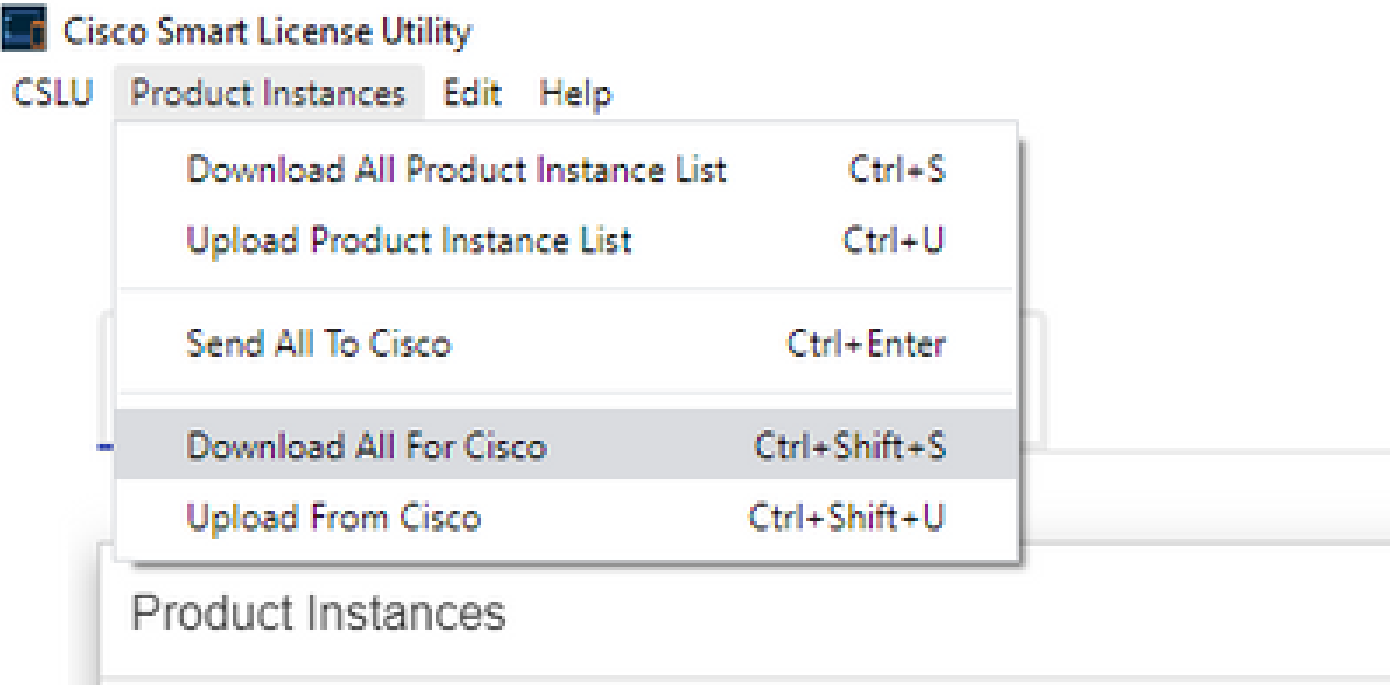

.مادختسالا تانايب تافلم رتخاو ريراقت ىلإ لقتنا ،CSSM ىلع 2. ةوطخلا

.CSLU ةدحو نم هليزنت مت يذلا فلملا ليمحتب مق 3. ةوطخلا

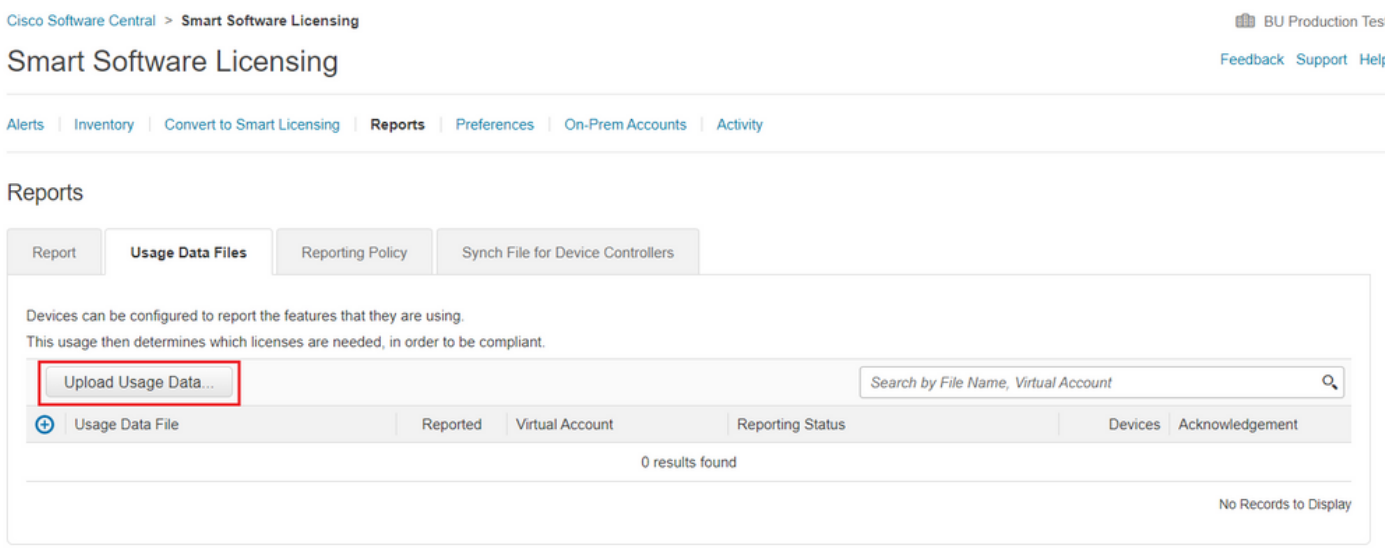

تافلم ةمئاق يف اهميدقت متي .هؤاشنإ مت يذل| "رارقإل|" فـلم لـيزنتب مق .4 ةوطخل| .مادختسالا تانايب

فلم ليمحتب مق .Cisco نم ليمحت رتخاو جتنملا تاليثم ىلإ لقتنا ،CSLU ىلع 5. ةوطخلا .CSSM نم هليزنت مت يذلا Acknowledge

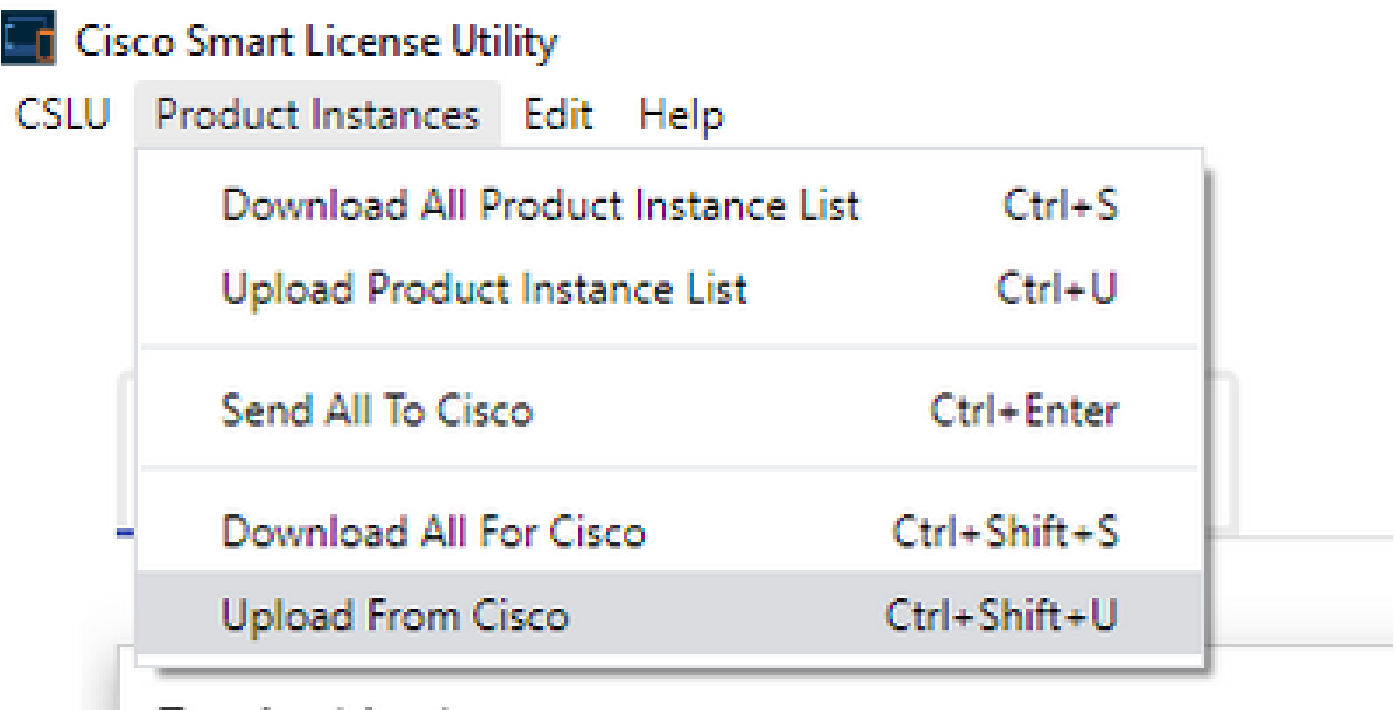

Product Instances

# هعضوم يف CSLU نودبو CSSM ب لصتم ريغ هجوملا

وأ ةدعاسم تاودأ ةيأ نودبو ،CSSM ب هلاصتإ عطق مت جتنم ليثم كيدل ،ايجولوبطلا هذه يف .اهليزنتو اهليمحت مت تافلم لكش يف تالاصتالا عيمج متت .ىرخأ ةطيسو تانوكم

#### No Connectivity to CSSM and No CSLU

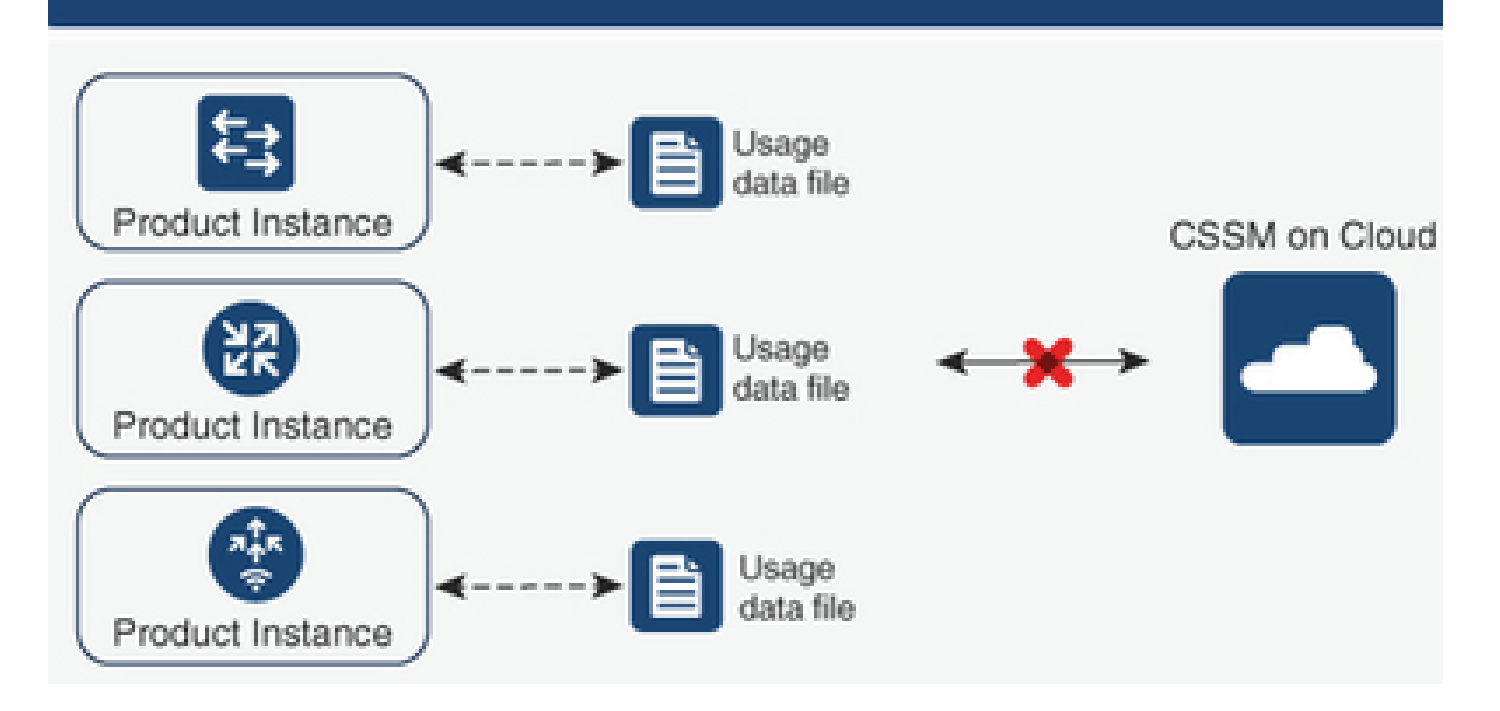

نيوكتلا تاوطخ

ظفحب مق مث ، يكذلI صيخرتـلI لقن بولسأو ،ليثملI ىلع نيوكتـلاب مق 1. ةوطخلI .نىوكتلI

Device(config)# license smart transport off Device(config)# exit Device# copy running-config startup-config

(bootflash) ةتقؤملا ديەمتلا ةركاذ لخاد يصن فلم ىلع صيخارتلا مادختسإ ظفح .2 ةوطخلا .هجوملا نم هجارختساو

Device# license smart save usage all file bootflash:all\_rum.txt Device# copy bootflash:all\_rum.txt tftp://X.X.X.X/all\_rum.txt

ليمحتب مقو ،مادختسالا تانايب تافلم رتخاو ،ريراقت ىلإ لقتنا ،CSSM ىلع 3. ةوطخلا .هجوملا ةطساوب هؤاشنإ مت يذلا مادختسالا تانايب فلم

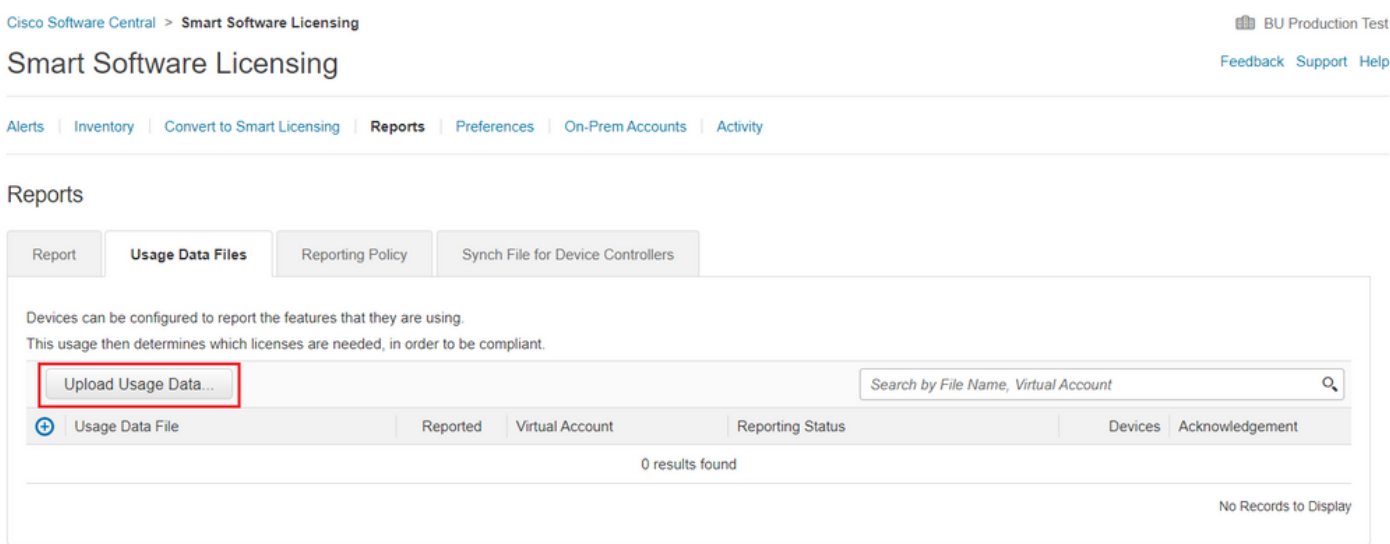

.زاهجلا يال ملقنب مق مث ،هؤاشنإ مت يذل| "رارقإلىا" فـلم لـيزنتب مق .4 ةوطخل|

.حيحصلا تيبثتلا نم ققحتلاو فلملا داريتساب مق ،هجوملا ىلع 5. ةوطخلا

Device# license smart import bootflash:ack\_usage.txt Import Data Successful

\*Apr 14 12:08:06.235: %SMART\_LIC-6-POLICY\_INSTALL\_SUCCESS: A new licensing policy was successfully installed

# ةحصلا نم ققحتلا

.حيحص لكشب نيوكتلا لمع ديكأتل مسقلا اذه مدختسا

تارايخلا . CSSM ىلء لجسملا جتنملا تاليثم نم ققحتلا كنكمي ،تاططخملا عيمج يف .زاهجلل حجانلا ليجستلا ديكأتل ةحرتقم تاوطخ يه ةيلاتلا

زاهجلل يلسلستلا مقرلا بتك ،ثحبلا عبرم يفو جتنملا تاليثم ىلإ لقتنا .1 ةوطخلا .ليثملل مساك هب صاخلا UDI عم زاهجلا ىرت نأ بجي .لجسملا

Device# show license udi UDI: PID:ISR4451-X/K9,SN:FOC17513VM6

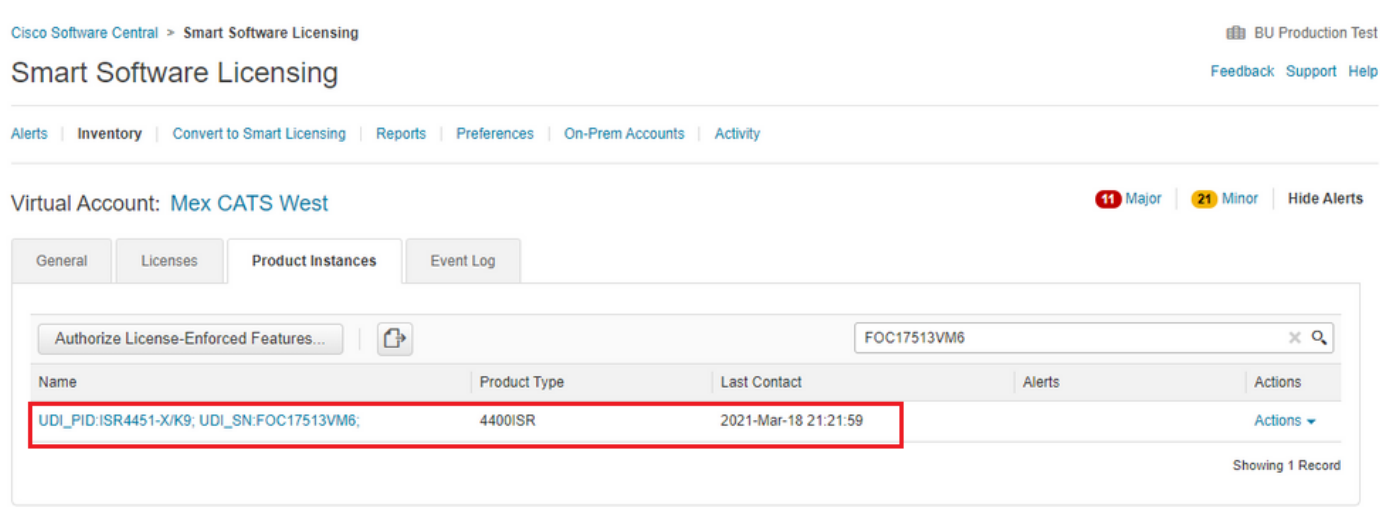

.ضرعلا صيخرت ةلاح مادختساب صيخرتـلا تـيبثـتـل ةحيحصلا ةلـاحلا نم قـقحت .2 ةوطخلا

Device# show license status Smart Licensing Using Policy: Status: ENABLED <snippet> Policy: Policy in use: Installed On Mar 18 21:20:38 2021 UTC Policy name: SLE Policy Reporting ACK required: yes (Customer Policy) Unenforced/Non-Export Perpetual Attributes: First report requirement (days): 30 (Customer Policy) Reporting frequency (days): 60 (Customer Policy) Report on change (days): 60 (Customer Policy) Unenforced/Non-Export Subscription Attributes: First report requirement (days): 120 (Customer Policy) Reporting frequency (days): 150 (Customer Policy) Report on change (days): 120 (Customer Policy) Enforced (Perpetual/Subscription) License Attributes: First report requirement (days): 0 (CISCO default) Reporting frequency (days): 90 (Customer Policy) Report on change (days): 60 (Customer Policy) Export (Perpetual/Subscription) License Attributes: First report requirement (days): 0 (CISCO default) Reporting frequency (days): 30 (Customer Policy) Report on change (days): 30 (Customer Policy) Miscellaneous: Custom Id: <empty> Usage Reporting: Last ACK received: Mar 18 21:20:38 2021 UTC Next ACK deadline: May 17 21:20:38 2021 UTC

Reporting push interval: 30 days Next ACK push check: Feb 23 20:24:13 2021 UTC Next report push: Mar 30 15:45:55 2021 UTC Last report push: Mar 18 21:16:38 2021 UTC Last report file write: <none>

# اهحالصإو ءاطخألا فاشكتسا

.اهحالصإو نيوكتلا ءاطخأ فاشكتسال اهمادختسا كنكمي تامولعم مسقلا اذه رفوي

،(CSLU ططخم لالخ نم CSSM ب لصتملا)) CSLU مادختساب حيحصلا DNS لح نم دكأت .1 smartreceiver.cisco.com و tools.cisco.com (لصتملا ةرشابم ططخمب CSSM).

Device# nslookup cslu-local Device# nslookup smartreceiver.cisco.com Device# nslookup tools.cisco.com

```
،(CSLU ططخم لالخ نم CSSM ب لصتملا) CSLU ب حيحصلا لاصتالا نم دكأت 2.
smartreceiver.cisco.com و tools.cisco.com (لصتملا ةرشابم ططخمب CSSM).
```
Device# ping cslu-local Device# ping smartreceiver.cisco.com Device# ping tools.cisco.com

```
.CSSM ططخمب ةرشابم لصتملا CSSM ىلإ حوتفم 443 ذفنملا نأ نم دكأت 3.
```
Device# telnet smartreceiver.cisco.com 443

or

Device# telnet tools.cisco.com 443

ةيلمع يف اهؤاشنإ مت يتلا تالجسلا نم ققحتلل ةحاتملا ءاطخألا حيحصت مدختسأ 4. .تامولعملا نم ديزم ىلع لوصحللو ،تيبثتلاو ليجستلا

Device# debug license ? agent License agent information core License Core errors License warnings and errors events License Events feature License feature ipc License IPC communication

# ةلص تاذ تامولعم

- [ةيجمرب ةفاح v8000 ةزافح ةدام ىلع addon و ىوتسم ةمزج صيخرت تنكم](https://www.cisco.com/c/ar_ae/support/docs/ios-nx-os-software/ios-xe-17/217047-enable-license-boot-level-and-addon-on-c.html) •
- س<u>ت يتCisco SYSTEM تادنتسملاو ينقتلا معدل</u>ا •

ةمجرتلا هذه لوح

ةي الآلال تاين تان تان تان ان الماساب دنت الأمانية عام الثانية التالية تم ملابات أولان أعيمته من معت $\cup$  معدد عامل من من ميدة تاريما $\cup$ والم ميدين في عيمرية أن على مي امك ققيقا الأفال المعان المعالم في الأقال في الأفاق التي توكير المالم الما Cisco يلخت .فرتحم مجرتم اهمدقي يتلا ةيفارتحالا ةمجرتلا عم لاحلا وه ىل| اًمئاد عوجرلاب يصوُتو تامجرتلl مذه ققد نع امتيلوئسم Systems ارامستناه انالانهاني إنهاني للسابلة طربة متوقيا.